# WARNING

IPA and other solvents may cause damage to the case and screen of this instrument.

Environmental conditions may impact the signal strength.

# **GUARANTEE**

The ThermaQ WiFi carries a two-year instrument guarantee. ThermoWorks probes carry a six-month guarantee.

# BATTERY CHANGING

You will need a flat-headed screwdriver (provided in box).

- 1. Place the instrument display down on a solid surface.
- 2. Unscrew and remove the battery cover.
- 3. Remove batteries (top one first).
- 4. Fit new batteries, noting the polarities marked on the plastic.
- 5. Replace battery cover, then tighten battery screw.

ThermaQ will attempt to reconnect to saved Wi-Fi and continue transmitting.

# **SPECIFICATIONS**

–328 to 2502°F (–199.9 to 1372°C) **Range Operating Range**  $-4$  to 122°F (-20 to 50°C) 0.1° or 1° **Resolution Accuracy** to  $\pm 0.7$ °F ( $\pm 0.4$ °C)  $\pm 1$ % of reading 2 x AA, 4000 hours **Battery Sensor Type** Type K thermocouple **Measurement Interval** 30 seconds, 1 minute, 5 minutes, 10 minutes **Connection** Wi-Fi 802.11b/g/n (2.4 Ghz) **Wi-Fi Radio Water Resistance** IP55 rated 0.47 inches (12mm) LCD **Display** 2.6 H x 4.4 W x 1.3 D inches **Dimensions** (66 H x 112 W x 34 D mm) 0.36lb. (165g) **Weight**

**Please note: Due to regular app updates, please visit Google Play Store or Apple App Store to ensure you have the latest version.**

For warranty, service, and technical assistance, please contact ThermoWorks' Technical Support at (801) 756-7705 or email at techsupport@thermoworks.com.

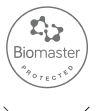

**Made in the UK**

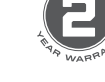

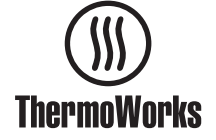

ThermoWorks, Inc. Utah, U.S.A. Ph: 801-756-7705 Fax: 801-756-8948 www.thermoworks.com

547-911 / 09.11.20

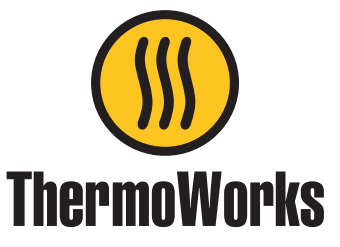

# ThermaQ® WiFi

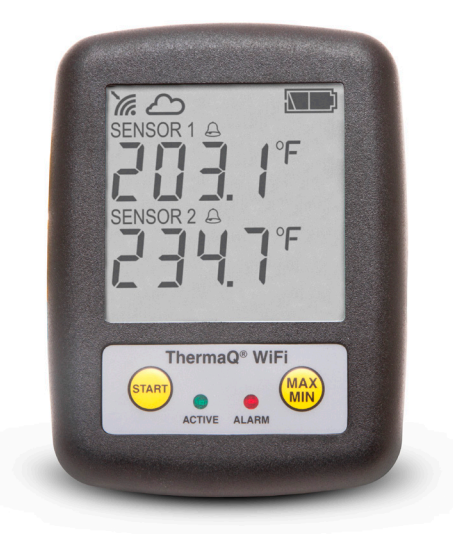

# Operating Instructions

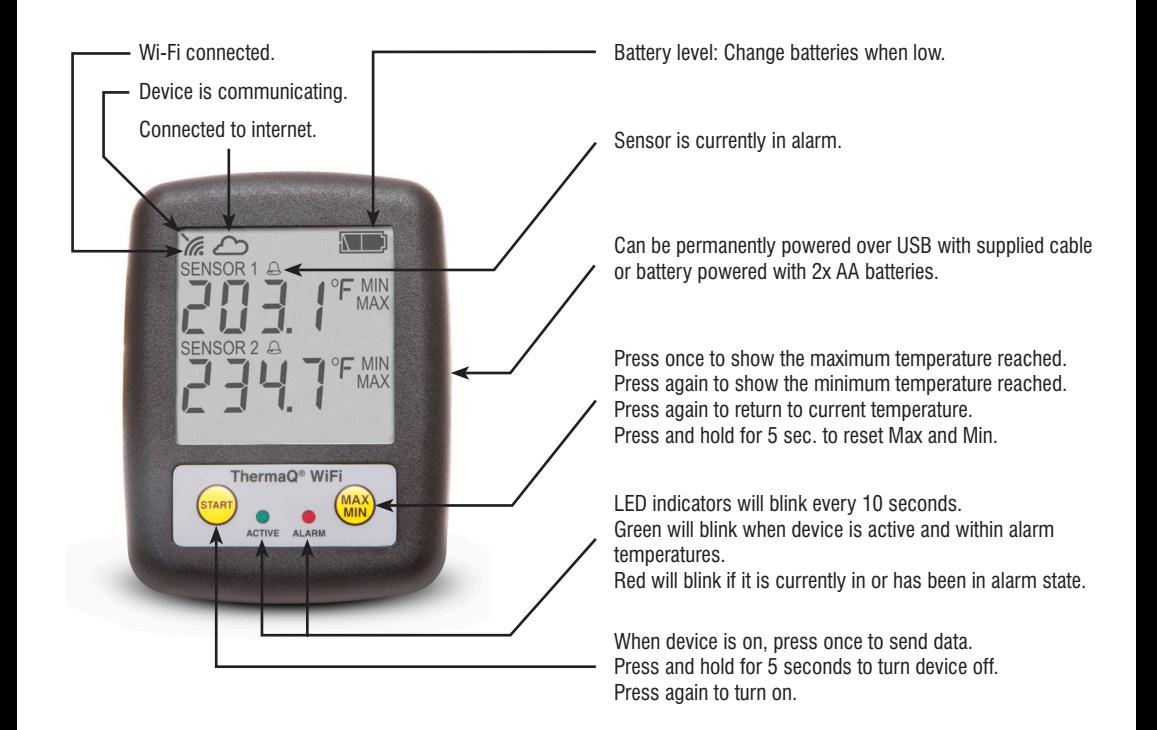

# SETTING UP

- 1. Insert 2x AA batteries and wait until the instrument no longer displays 'Start Up'.
- 2. Download and install the ThermaQ app found in Apple App Store and Google Play.
- 3. Follow the on-screen instructions to add your new ThermaQ WiFi to the app.
- 4. A detailed troubleshooting guide is accessible during setup by pressing the "?" button in the top left corner.

Once your ThermaQ WiFi is connected to your Wi-Fi network, you will not need to go through the set-up process again, unless you want to switch networks.

### PAIRING CODES

A pairing code is required to connect a ThermaQ securely to a smart device. Pairing codes can only be used once per device. To connect a ThermaQ to multiple mobile devices, a new pairing code is required by completing the setup within the app on the new mobile device. Pairing codes will be between 0-9 and A-E.

If the device you are trying to connect to is unavailable in the Devices list, click Refresh at the top of the screen.

## TO CHANGE SENSOR SETTINGS

- 1. Select the desired sensor.
- 2. Select the three small dots (iOS) or the gear icon (Android) from the top right-hand side of the screen.
- 3. From this screen you can change units, measurement interval, disable or enable sensors, show and reset max/ min, and change sensor names.

### SAVING GRAPHS

- 1. Select the desired sensor.
- 2. Select the graph icon.
- 3. Select Save.
- 4. Name the graph and select Save. This will not delete the current graph or start a new graph. To start a new graph, select New.

*NOTE* – *Push notifications will be active even when the app is not open or active.*

*Android app will record in the background. On iOS, pressing Synchronize will reload the graph with readings held on ThermaQ WiFi.*

# VIEWING SAVED GRAPHS

- 1. From the main sensor page, select the menu icon at the upper left hand corner of the screen.
- 2. Select Saved Graphs from the drop-down menu.
- 3. Select the graph you would like to open. You can now share or delete the graph.